# КРАТКОЕ РУКОВОДСТВО **ПОЛЬЗОВАТЕЛЯ**

Роутер - репитер

Благодарим вас за приобретение роутера - репитера! Надеемся, что<br>использование этого излелия принесет Вам только положительные эмоции и облегчит Вашу повседневную жизнь!

#### Перед началом использования, пожалуйста, ознакомьтесь с данным руководством.

Роутер - репитер поможет организовать в Вашей домашней/офисной сети следующие сервисы:

- Широкополосный доступ в Интернет: •
- Беспроводный Wi-Fi доступ в Интернет;
- IP-телефония (через внешний IP-телефон или другое устройство, • подключенное к выделенному порту роутера);
- Интерактивное IP-телевидение (при условии наличия цифрового декодера);

Типовая схема использования устройства показана на диаграмме ниже.

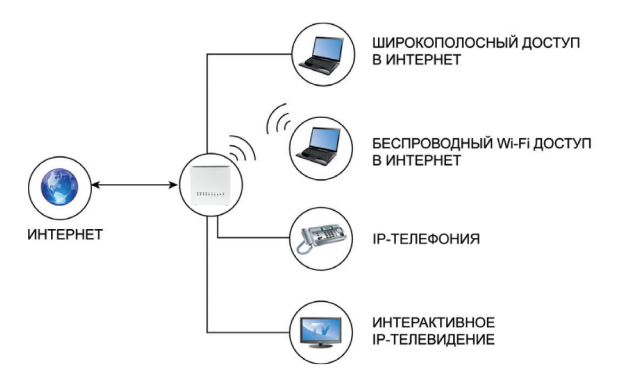

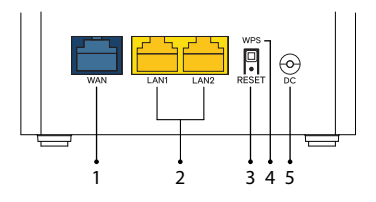

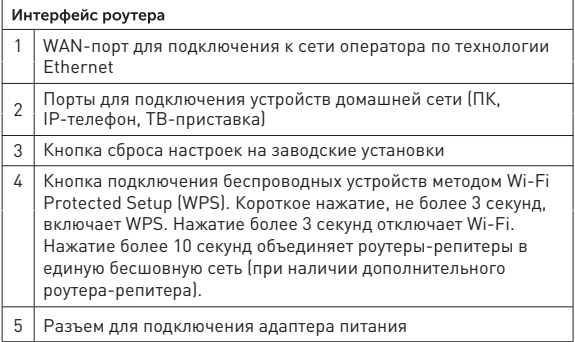

# Подключение по технологии Ethernet

технологию Ethernet. Для подключения к сети Интернет, роутер - репитер использует

Подключите кабель от оператора в порт роутера WAN, как показано на рисунке ниже.

Компьютер необходимо подключить кабелем Ethernet в порт 1 или 2, либо по Wi-Fi. Остальные устройства подключите в соответствии с рекомендациями встроенного Мастера настройки.

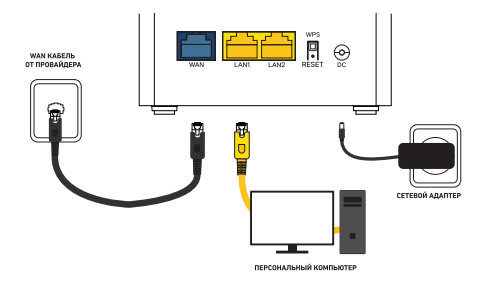

## Доступ к интерфейсу управления

Для ручной конфигурации роутера можно воспользоваться Web-интерфейсом. Для этого подключите роутер к компьютеру через кабель Ethernet или по Wi-Fi и наберите в адресной строке браузера: http://192.168.1.1

Далее, введите логин и пароль, данные для входа в WEB-интерфейс указаны на этикетке устройства ("Доступ в Web-интерфейс").

В браузере откроется интерфейс управления роутера. В нем Вы можете увидеть статус работы роутера, и осуществить настройку роутера вручную.

Помните, менять настройки могут лишь опытные пользователи!

## Подключение устройств по Wi-Fi

Роутер уже сконфигурирован для работы с Wi-Fi устройствами. Для того чтобы подключить Wi-Fi устройство к беспроводной сети необходимо произвести настройку подключаемого устройства. Необходимые для этого данные Вы найдете на этикетке роутера с нижней стороны (SSID, Пароль). За дополнительной информацией по настройке подключаемого Wi-Fi устройства обратитесь к инструкции по эксплуатации подключаемого устройства.

Если роутер уже настраивался ранее в настройки WiFi были изменены необходимо использовать данные, указанные при настройке через Мастер настройки или через Web-интерфейс.

# Объединение роутеров в единую сеть

Если Вам необходимо расширить зону покрытия Wi-Fi в большой квартире, загородном доме или офисе, к уже имеющемуся Основному роутеру Вы можете добавить Дополнительные и создать единую бесшовную сеть. Вы можете объединить их в единую сеть по Wi-Fi, либо при помощи кабеля Ethernet.

# ОБЪЕДИНЕНИЕ ПО WI-FI

- **1**. Основной роутер должен быть подключен к электросети и настроен для работы в Интернет (подключен порт WAN);
- 2. Разместите Дополнительный роутер в зоне с недостаточным покрытием Wi-Fi и подключите его к электросети;
- **3.** Подождите примерно 2 минуты, пока Дополнительный роутер загрузится. Оба устройства должны быть в рабочем режиме:
- **4.** Нажмите и удерживайте кнопку WPS не менее 10 секунд на Основном роутере. Подождите пока устройство перезагрузится;
- 5. Нажмите и удерживайте кнопку WPS не менее 10 секунд на Дополнительном роутере. После успешного соединения в сеть, оба устройства перезагрузятся.
- 6. При успешном сопряжении индикатор Status дополнительного роутера будет гореть непрерывно. Индикаторы Weak, Good, Excellent будут гореть непрерывно на основном и дополнительном роутере.
- 7. В зависимости от степени удаленности объединенных устройств друг от друга, показания индикаторов Weak, Good, Excellent на дополнительном роутере будут меняться.

#### Для подключения второго дополнительного роутера повторите пункты 2-4.

# ОБЪЕДИНЕНИЕ ETHERNET КАБЕЛЕМ

- Основной роутер должен быть подключен к электросети и настроен для работы в Интернет; 1.
- Разместите Дополнительный роутер в зоне с недостаточным покрытием Wi-Fi и подключите его к электросети; 2.
- Соедините любые свободные порты LAN Основного и Дополнительного роутера; 3.
- Подождите, пока на Дополнительном роутере загорится зеленый 4. индикатор «Статус»:

#### Для подключения второго дополнительного роутера повторите пункты 2-4.

При любом способе подключения Дополнительные роутеры должны быть сброшены до заводских настроек при помощи кнопки Reset.

Объединение устройств в единую Wi-Fi сеть возможно только между идентичными моделями роутеров.

Основному роутеру можно подключить до двух Дополнительных роутеров.

При объединении роутеров no Wi-Fi допускается понижение скорости при подключении к Дополнительному роутеру.

При объединении роутеров по Ethernet кабелю скорость на обоих роутерах будет одинаковой

# Индикаторы работы

Вы всегда можете узнать о текущем статусе работы роутера по светодиодным индикаторам работы, расположенным на передней панели корпуса:

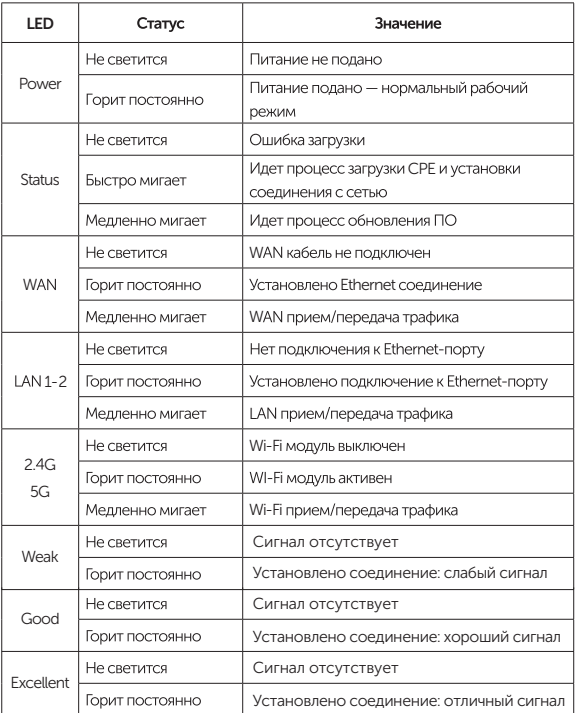

## Обновление программного обеспечения

Если в процессе эксплуатации возникнет необходимость обновления программного обеспечения (прошивки) роутера. Вы можете воспользоваться специальным разделом в интерфейсе управления роутером. Для этого Вам необходимо полключиться к Web-интерфейсу Вашего роутера по адресу http://192.168.1.1 и ввести имя учетной записи admin и пароль, указанный на нижней этикетке роутера (или заданный пользователем ранее). Лалее, выберите пункт меню «Управление» раздел «Обновление ПО». На открывшейся странице с помощью значка ( $\overline{\mathbb{O}}$ ) выберите файл программного обеспечения для загрузки в устройство. После этого нажмите кнопку «Загрузить». Процесс обновления и последующая перезагрузка обычно занимают не более двух минут.

## Сброс в заводские настройки

При необходимости, конфигурация роутера может быть сброшена в заводские настройки. Для этого можно воспользоваться соответствующей кнопкой в Web-интерфейсе управления – необходимо зайти в меню «Управление» подменю «Конфигурация» и нажать кнопку «Восстановить заводские настройки». Если по какой-либо причине Вы не можете воспользоваться Web-интерфейсом, сброс в заводские настройки может быть выполнен путем удержания в течение 10 секунд кнопки RESET, расположенной на задней панели роутера. После перезагрузки Wi-Fi роутер восстановит заводские параметры конфигурации. После восстановления заводских настроек (обычно занимает 1 минуту), необходимо выполнить настройку устройства.

## Предупреждения и инструкции

- Во избежание поражения электрическим током никогда не вскрывайте роутер или блок питания!
- Для подключения к электросети используйте только блок питания. поставляемый с данным роутером. Использование других источников питания может представлять опасность;
- Важно подключить блок питания к роутеру до включения блока питания в электрическую сеть;
- Шнур питания должен прокладываться таким образом, чтобы он не перекручивался, не перегибался и не подвергался механической нагрузке. Не тяните за шнур питания при выключении оборудования из сети. Если шнур питания поврежден, не используйте оборудование и обратитесь в сервисный центр:
- Во избежание короткого замыкания, пожара или поражения электрическим током, берегите роутер от сырости. Не размещайте рядом с ним емкости, содержащие жидкость (например, вазы). В случае попадания жидкости на роутер, немедленно отключите его от электросети и проконсультируйтесь со специалистом технической подлержки:
- Позаботьтесь о том, чтобы жидкость, металлические предметы или насекомые не попали внутрь роутера через вентиляционные отверстия;
- Важно предохранять роутер от статических разрядов и СВЧ-излучений любого происхождения:
- Избегайте подключения роутера, если он подвергся резкой смене температуры окружающей среды. В этом случае необходимо выдержать роутер при комнатной температуре не менее часа.

#### Правила и условия хранения, перевозки, реализации и утилизации

Диапазон температур при хранении (в выключенном состоянии): от -10 °С ло +60 °С.

Диапазон относительной влажности воздуха (в выключенном состоянии): от 5% до 85%, без конденсации.

Оборудование должно храниться в помещении в заводской упаковке.

Транспортировка оборудования должна производиться в заводской упаковке, в крытых транспортных средствах, любым видом транспорта.

Утилизация этого изделия, по завершении его срока службы, должна выполняться в соответствии с требованиями всех государственных нормативов И ЗАКОНОВ

#### Дата изготовления технического средства

Точная дата изготовления указана на упаковке в формате ДД/ММ/ГГГГ.

# Комплект поставки

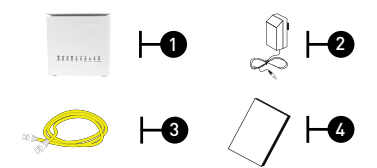

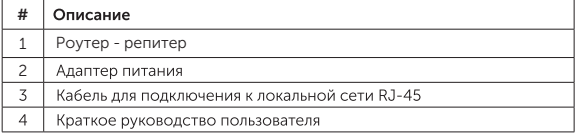

#### Техническая спецификация

#### **IP OVHKIIMM**

- Основные:
- NAT pass-through
- UPnP
- $-IPv4/IPv6$
- IGMP snooping/proxy
- $-$ FTP
- HTTP/HTTPS/SSL
- DHCP server/relay/client
- DNS relay/server
- Dynamic DNS
- Маршрутизация:
- Static routing
- Firew
- SPI firewall
- Filtering port/address/protocol

## БЕСПРОВОДНАЯ БЕЗОПАСНОСТЬ

- $\bullet$  WFP/WPA/WPA-2 PSK-AFS
- W
- Wi-Fi Protected Setup (WPS) •

#### **ИНТЕРФЕЙСЫ**

- W
- 1 E 10/100/1000 Base-T Ethernet
- $\bullet$  | AN $\cdot$ 
	- 2 Eth 10/100/1000 Base-T Ethernet
- Wi-Fi 802. 11 b/g/n 2x2
- Wi-Fi 802. 11 n/ac 2x2

#### АДАПТЕР ПИТАНИЯ

 $\bullet$  AC 110-240B 50-60 Fu / DC 12B. 1A 12RT

#### УСЛОВИЯ ЭКСПЛУАТАЦИИ

- Температурный диапазон: от 0°С ло 45 °С
- Влажность: от 5% ло 85% (без конденсата)

#### **PA3MFPH**

- Размеры: (Д\*Г\*В) 100х100х100 мм
- Bec: 155 г.

# Уровень Wi-Fi сигнала в квартире

Наилучшее расположение Wi-Fi-роутера - центр квартиры.

Скорость Интернета будет зависеть от различных факторов, например, наличия препятствий между устройством и Wi-Fi-роутером.

Для обеспечения наилучшего сигнала рекомендуется определить место наиболее частого пользования Wi-Fi и разместить роутер в этой области на открытом месте.

Старайтесь не загораживать роутер электроприборами и мебелью. Скорость Wi-Fi соединения может значительно снижаться при прохождении сигнала через стены здания и зависит от материала стен, их толщины и количества стен на пути сигнала.

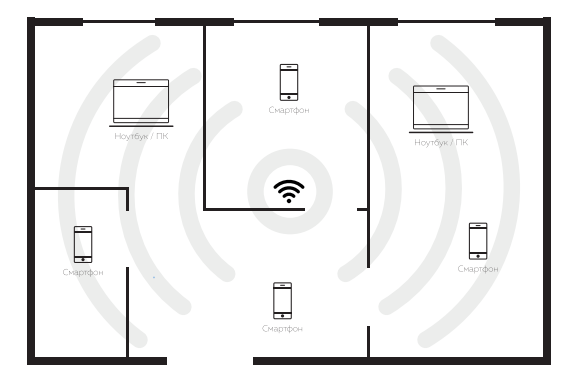